# **Ръководство за инсталация**

## **NET BOX** Домашен интернет

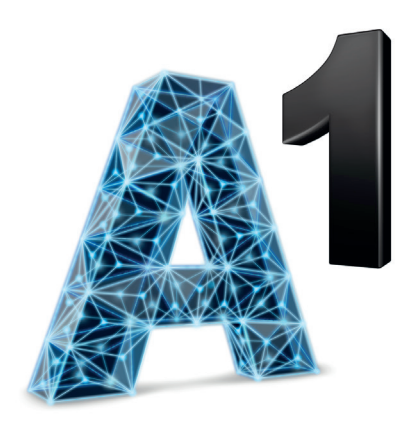

## **1. Пакетът включва:**

- 1. Устройство (Wi-Fi рутер)
- 2. Мрежови кабел
- 3. Захранващ адаптер
- 4. Външна антена 1 бр.

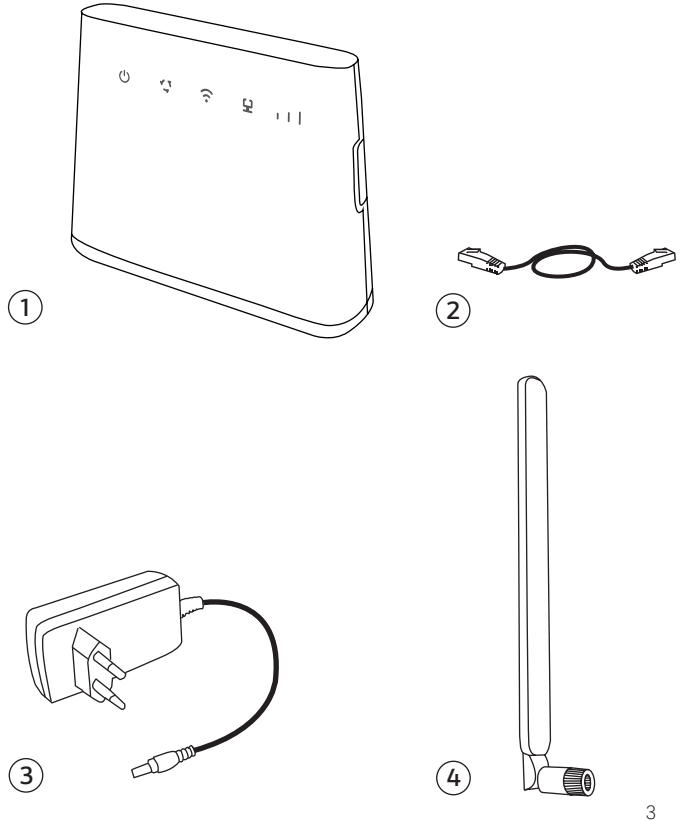

## **2. Описание на устройството**

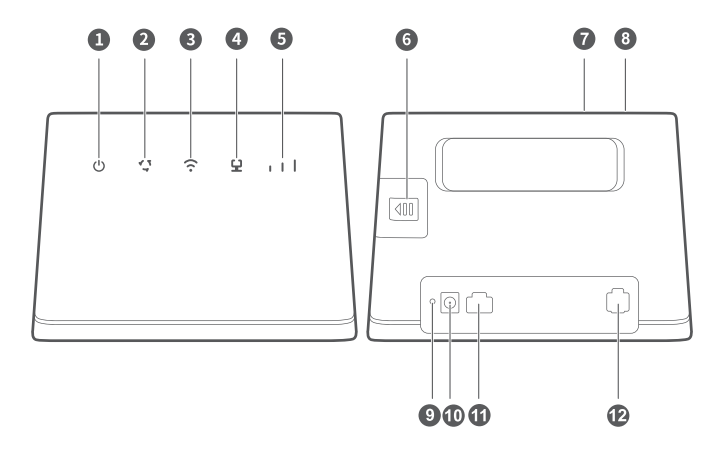

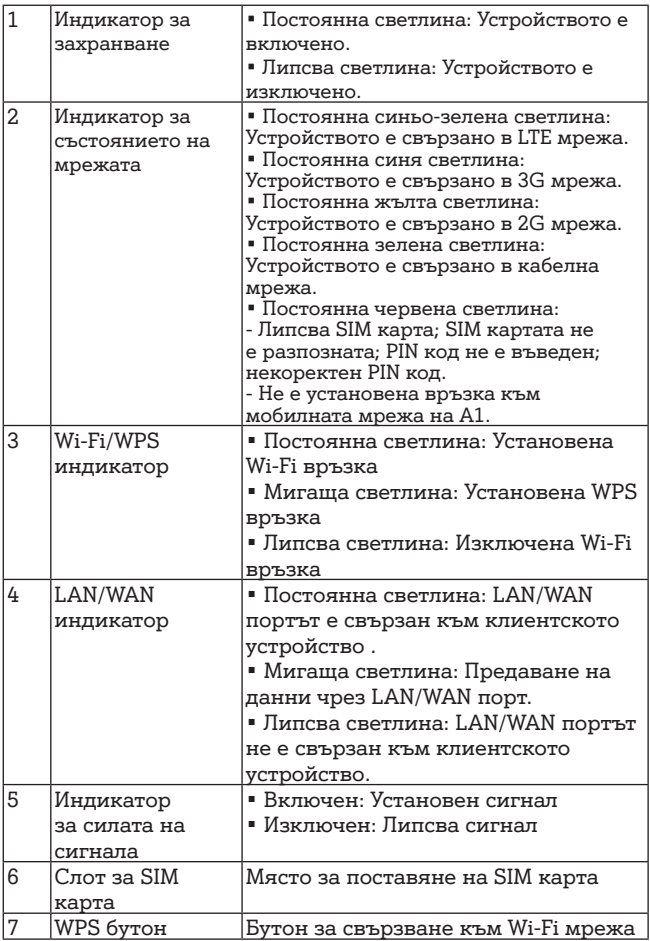

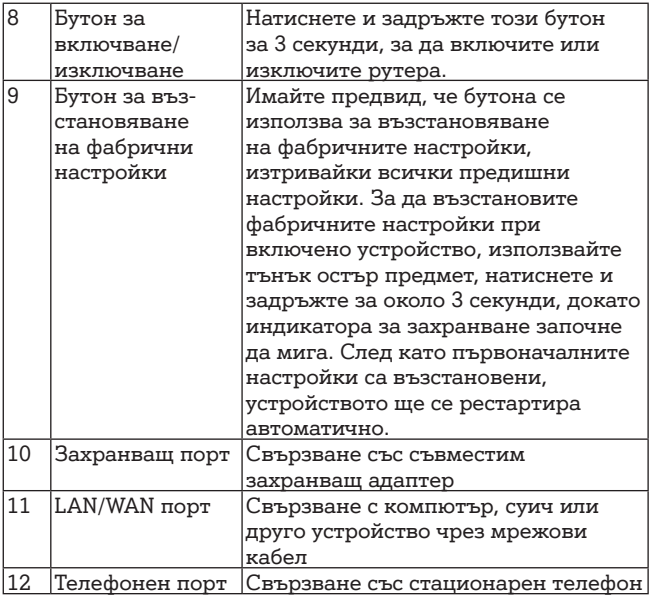

## **3. Инсталация**

#### **3.1. Поставяне на SIM карта и свързване със захранващ адаптер**

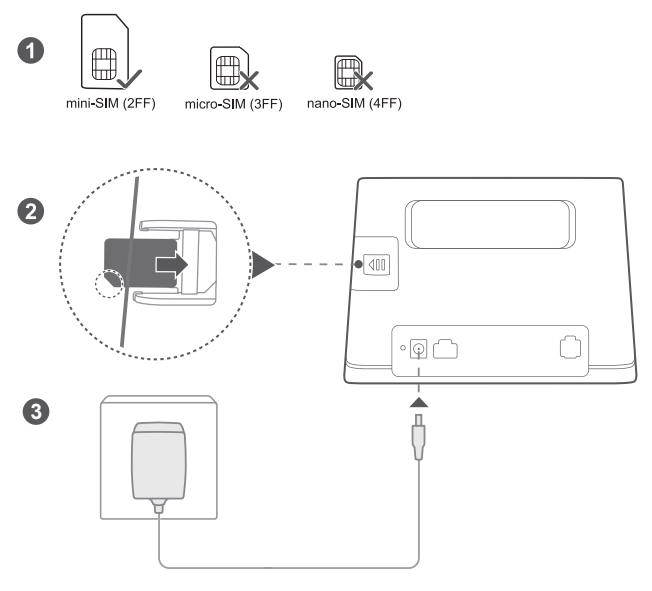

1. Вземете коректния вид SIM карта.

2. Отворете капака, който се намира в задната част на устройството и поставете SIM картата в слота за SIM карта, както е показано на схемата.

3. Включете захранващия адаптер в електрически контакт и го свържете с устройството.

Устройството ще се включи автоматично и ще търси достъп до мобилната мрежа на А1 България.

Следните индикатори ще се включат, когато устройството се свърже успешно с мрежата:

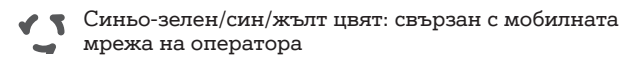

Бял: повече чертички показват по-силен сигнал

Не поставяйте и не изваждайте SIM картата, докато устройството работи, тъй като това може да повреди самото устройство или SIM картата.

### **3.2. Монтиране на външна антена**

Външната антена е подходяща за използване само на закрито. Не използвайте външната антена по време на гръмотевични бури.

1.Премахнете капака от задната страна на устройството и поставете рутера на равна плоскост в близост до прозорец. 2. С въртеливи движения сглобете външната антена към порта за външна антена, както е показано на схемата. Моля, използвайте само външна антена, която ви е предоставена от А1 България.

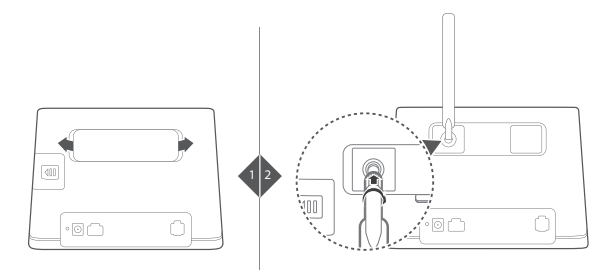

## **3.3. Свързване към Wi-Fi мрежа**

Уверете се, че Вашето крайно устройство (компютър, лаптоп, таблет или смартфон) поддържа Wi-Fi свързаност.

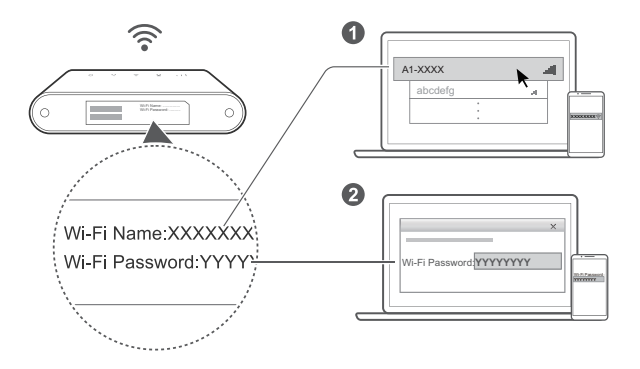

Наименованието на Wi-Fi мрежата (Wi-Fi Name) и паролата за нея (Wi-Fi Password) са изписани на етикета на дъното на Вашето устройство.

#### **За Windows:**

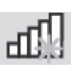

1. Изберете икона  $\frac{1}{2}$  , която се намира долу влясно на работния плот на Вашия компютър.

2. Изберете Wi-Fi мрежата с наименованието (Wi-Fi Name), което е отпечатано на дъното на Вашето устройство, и натиснете Connect (Свързване).

3. Въведете Вашата парола (Wi-Fi Password) за безжичната мрежа, отпечатана на дъното на Вашето устройство, и натиснете OK. Изпишете паролата по същия начин, по който е изписана на етикeта на Вашето устройство. 4. Когато до наименованието на мрежата (Wi-Fi Name) е изписано Connected (Свързан), Вашият компютър е

свързан към безжичната мрежа успешно:

Currently connected to:

**A1-XXXX**<br>Internet access

A1-XXXX

**Wireless Network Connection** 

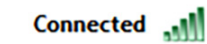

5. След като вече имате достъп до интернет, отворете използвания от Вас браузър (Internet Explorer, Mozilla, Firefox, Google Chrome, Opera или др.) и посетете интернет страницата на А1 - **www.a1.bg**

6. Следният екран ще се зареди пред Вас:

#### 3gpaßeŭme,

Благодарим Ви, че сте наш клиент!

Ако това е адресът, на който ще използвате услугата си, натиснете бутон "Активирай", за да може да ползвате пълната и функционалност и за да определим Вашата домашна зона.

#### **АКТИВИРАЙ**

7. За да активирате Вашата услуга, натиснете бутон "Активирай".

#### **Вашата услуга е активирана успешно!**

След като приключите с активацията на Вашата услуга, може да свържете мобилния си телефон или таблет с Wi-Fi мрежата на устройството, за да има достъп до Интернет и на тях. Моля, направете справка на етикета на дъното на устройството за името на безжичната мрежа (**Wi-Fi Name)** и паролата (**Wi-Fi Password**).

## **3.4. Свързване с компютър**

Ако Вашето устройство не поддържа Wi-Fi свързаност, то свържете устройството с Вашия компютър или лаптоп посредством мрежовия кабел, включен в пакета, както е изобразено на схемата

 $\circ$  (3)  $\cap$ 

1. Oтворете използвания от Вас браузър (Internet Explorer, Mozilla, Firefox, Google Chrome, Opera или др.) и посетете интернет страницата на А1 **www.a1.bg**

2. Следният екран ще се зареди пред Вас:

3qpaBeŭme,

Благодарим Ви, че сте наш клиент!

Ако това е адресът, на който ще използвате услугата си, натиснете бутон "Активирай", за да може да ползвате пълната и функционалност и за да определим Вашата домашна зона.

**АКТИВИРАЙ** 

3. За да активирате Вашата услуга, натиснете бутон "Активирай".

#### **Вашата услуга е активирана успешно!**

След като приключите с активацията на Вашата услуга, може да свържете мобилния си телефон или таблет с Wi-Fi мрежата на устройството, за да има достъп до Интернет и на тях. Моля, направете справка на етикета на дъното на устройството за името на безжичната мрежа (Wi-Fi Name) и паролата (Wi-Fi Password).

## **4. Често задавани въпроси**

#### **Как да възстановя фабричните настройки?**

Когато устройството е включено, натиснете бутона за възстановяване на фабрични настройки в продължение на 5 секунди с помощта на тънък остър предмет, докато индикаторът започне да мига. С възстановяването на фабричните настройки ще се изтрият всички персонализирани настройки. Процедирайте внимателно!

#### **Как да сменя наименованието и паролата на Wi-Fi мрежата си?**

Уверете се, че Вашето крайно устройство (компютър, лаптоп, таблет или мобилен телефон) е свързано към Wi-Fi мрежата.

#### **При първоначална промяна на паролата**

1. Отворете нов браузър (Internet Explorer, Mozilla, Firefox, Google Chrome, Opera или др.) и посетете адрес http://192.168.8.1

2. След като имате достъп до уеб управлението на Вашето устройство, в полето въведете следната парола: А1netbox – паролата е валидна при първото влизане в уеб управлението.

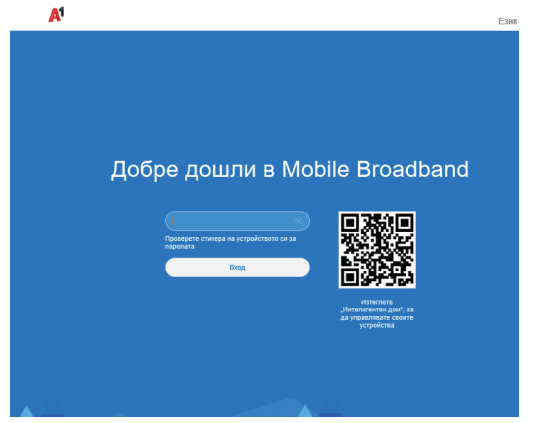

 3. След като успешно влезете във вашето устройство, ще ви се зареди екран с информация за текущата ви мрежа – име и парола.

а) В полето "Име на Wi-Fi" може да промените наименованието на Вашата мрежа , а в полето "Wi-Fi парола" може да промените Вашата парола. Може да видите текущата си парола на Wi-Fi мрежата като кликнете върху символа

б) След като въведете промените е необходимо да натиснете бутон "Следващ", за да се запазят вашите промени.

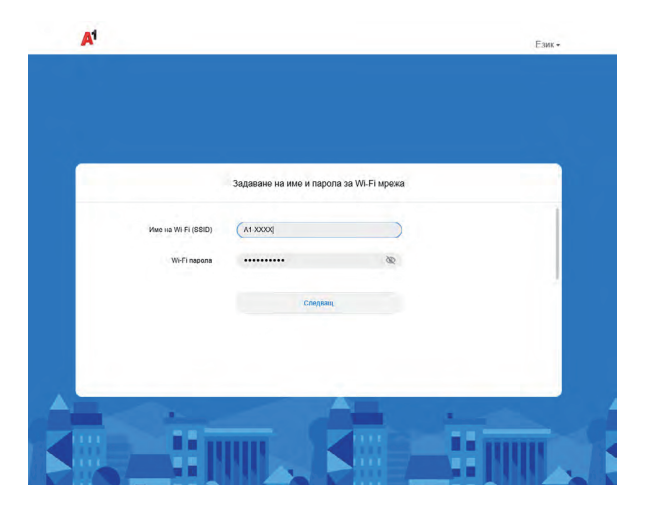

4. При първо влизане в устройството като следваща стъпка ще се визуализира и екран за смяна на паролата за влизане в уеб управлението – тук може да зададете паролата да бъде същата, като тази за Wi-Fi мрежата чрез активиране (избор) на бутона "Същата парола като за Wi-Fi". Ако желаете, може да изберете нова парола/запазите текущата, като я въведете в полето "Нова парола". След

това натиснете "Край", за да се запазят промените.

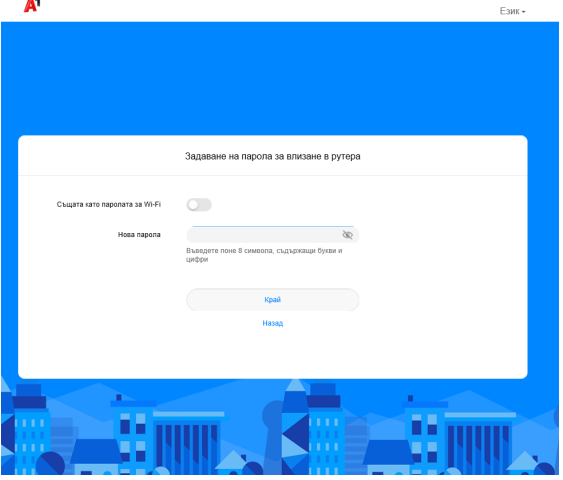

5. След успешно запазване на промените се визуализира следното съобщение и е необходимо да се свържете отново към съответната Wi-Fi мрежа с новата парола или име, което сте задали.

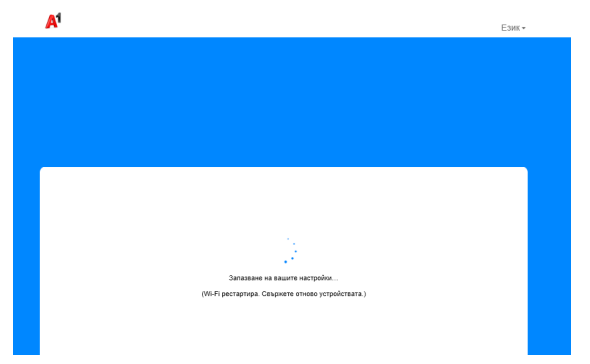

 $\sim$ 

#### **При втора и последваща промяна на паролата:**

1. Отворете нов браузър (Internet Explorer, Mozilla, Firefox, Google Chrome, Opera или др.) и посетете адрес **http://192.168.8.1**

2. След като имате достъп до уеб управлението на Вашето устройство, в полето въведете парола за достъп до уеб управлението.

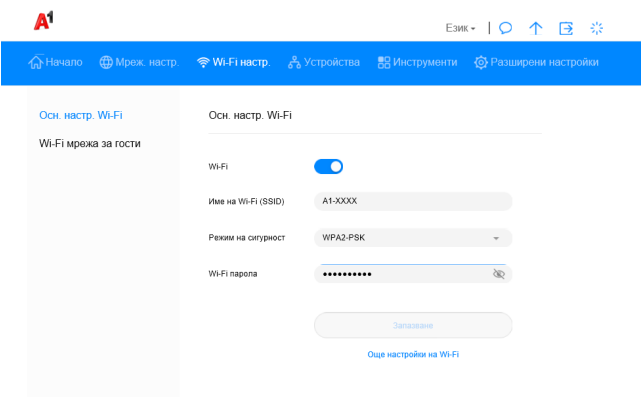

3. Изберете раздел **Wi-Fi настройки**

4. В полето "Име на Wi-FI" може да промените наименованието на вашата мрежа, а в полето "Wi-Fi парола" може да промените вашата парола. Може да видите текущата си парола на Wi-Fi мрежата като кликнете върху символа

5. След като въведете промените е необходимо да натиснете бутон "Запазване", за да се запазят вашите промени.

6. След успешно запазване на промените се визуализира следното съобщение и е необходимо да се свържете отново към съответната Wi-Fi мрежа с новата парола или име, което сте задали.

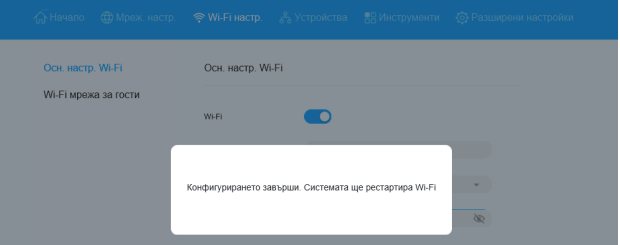

#### **Защо индикаторът е червен след като приключа с конфигурирането на устройството?**

1. Уверете се, че имате работеща SIM карта и се уверете, че тя е поставена правилно.

2. Уверете се, че сте въвели правилния PIN код на SIM картата, ако SIM картата има такъв:

a) Посетете адрес **http://192.168.8.1**

b) Въведете паролата за достъп до уеб управлението на устройството – А1netbox или паролата, зададена от вас при първоначално влизане

c) Изберете раздел Разширени настройки (Advanced), след това секция Система (System), изберете подсекция

"Управление на PIN кода" и включете функцията за управление на PIN кода

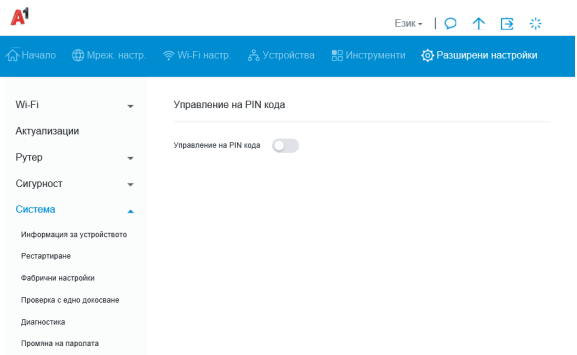

d) В поле PIN код въведете вашия PIN код – **0000** и натиснете бутон **Запазване**

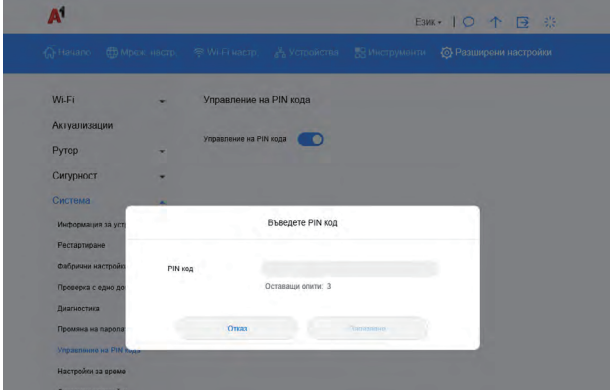

3. Преместете устройството на равна плоскост и се уверете, че във Вашия район има достъпна мобилна мрежа на оператора.

4. Ако проблемът продължава, моля, не се колебайте да посетите Онлайн помощника на А1 на адрес www.help.a1.bg,секция Интернет или да се свържете с денонощния Център "Обслужване на клиенти" на А1 на телефон **088123**.

**Защо състоянието на индикатора е постоянно синьозелено, синьо или жълто, но индикаторът не свети?** Сигналът на мобилната мрежа е слаб. Преместете устройството на място с по-добро покритие на мобилната мрежа. Най-добър сигнал има до прозорец или на външната стена на Вашето жилище.

#### **Защо нямам достъп до страницата за управление на моето устройство?**

1. Уверете се, че компютърът Ви е свързан с устройството чрез мрежови кабел или Wi-Fi.

2. Уверете се, че компютърът Ви е настроен да получава автоматично IP адрес и адрес на DNS сървър.

3. Рестартирайте браузъра си или използвайте друг браузър.

4. Ако проблемът продължи, възстановете фабричните настройки на устройството.

## **5. Допълнителна информация**

Ако имате проблеми с устройството, посетете Онлайн помощника на А1 на www.help.a1.bg ,секция Интернет или се свържете с деноношния Център "Обслужване на клиенти" на А1 на телефон 088123.

## **6. Информация за безопасност**

© Huawei Technologies Co., Ltd. 2018. Всички права запазени. НАСТОЯЩИЯТ ДОКУМЕНТ Е САМО ЗА ИНФОРМАЦИЯ И НЕ ПРЕДСТАВЛЯВА КАКВАТО И ДА Е ГАРАНЦИЯ.

LTE е търговска марка на ETSI. Wi-Fi®, логото на Wi-Fi CERTIFIED и логото на Wi-Fi са търговски марки на Wi-Fi Alliance.

#### **Поверителност**

За да разберете начина, по който използваме и защитаваме личната ви информация, моля, прочетете декларацията ни за поверителност на адрес

http://consumer.huawei.com/privacypolicy.

#### **Софтуерна актуализация**

Като продължавате да използвате това устройство, вие посочвате, че сте прочел/а и приемате следното съдържание:

За предоставяне на по-добро обслужване, след като се свърже с интернет, устройството автоматично получава информация за актуализация на софтуера от Huawei или от Вашия оператор. Този процес използва мобилни данни и се нуждае от достъп до уникалния идентификатор на устройството ви (IMEI/SN), както и до идентификацията на мрежата на доставчика на услуги (PLMN), за да провери дали устройството се нуждае от актуализация.

В допълнение това устройство поддържа автоматично изтегляне и инсталиране на важни актуализации от Huawei или оператора при извънредни ситуации. Тази функция е активирана по подразбиране. За да деактивирате тази функция, влезте в уебсайта за управление на продукта и направете съответните промени в менюто за настройки.

#### **Информация за безопасност**

• Някои безжични устройства могат да повлияят на работата на слуховите апарати или кардиостимулаторите. Консултирайте се с вашия мобилен оператор за повече информация.

 $\blacksquare$  Производителите на кардиостимулатори препоръчват да се спазва минимално разстояние от 15 см между устройството и кардиостимулатора, за да се предотвратят евентуални нарушения в работата на кардиостимулатора. Ако използвате кардиостимулатор, дръжте устройството на срещуположната страна спрямо кардиостимулатора и не носете устройството в предния си

джоб.

• Идеалните работни температури са от 0 °С до 40 °С. Идеалните температури за съхранение са от –20 °C до +70 °C. Прекомерната топлина или студ могат да повредят устройството или принадлежностите му.

• Дръжте устройството и принадлежностите му на проветриво и хладно място, далеч от пряка слънчева светлина. Не покривайте устройството с кърпи или други предмети. Не поставяйте устройството в съд с лошо разсейване на топлината, напр. кутия или чанта.

• Дръжте устройството далече от източници на топлина и огън, напр. отоплителни уреди, микровълнови фурни, готварски печки, бойлери, радиатори или свещи.

• Използването на неодобрен или несъвместим адаптер на захранването, зарядно устройство или батерия може да предизвика пожар, експлозия или други опасности.

• Изберете само принадлежност, одобрена за използване с този модел от производителя на уреда. Използването на други видове принадлежности може да анулира вашата гаранция, може да наруши местните закони и разпоредби, а може да бъде и опасно. Моля, свържете се с вашия доставчик за информация относно наличността на одобрени принадлежности във вашия район.

• Щепселът на захранването е предвиден да служи за устройство за изключване.

 $\blacksquare$  При устройства с щепсел, гнездото на контакта трябва да се постави близо до устройството и да бъде лесно достъпно.

• Уверете се, че адаптерът отговаря на изискванията на точка 2.5 в IEC60950-1/EN60950-1/

• UL60950-1, като е тестван и одобрен в съответствие с националните и местните стандарти.

## **Информация за изхвърляне и рециклиране**

Символът на задраскан контейнер за отпадъци, указан върху продукта, батерията, помощните материали или опаковката Ви напомня, че всички

електронни продукти и батерии трябва да бъдат предавани в специалните пунктове, след като приключи срокът им на експлоатация. Те не трябва да се изхвърлят заедно с останалите битови отпадъци. Потребителят е отговорен за предаването на оборудването в специално определените за тази цел пунктове за отделно рециклиране на излязло от употреба електрическо и електронно оборудване и батерии съгласно местното законодателство.

Правилното събиране и рециклиране на оборудването помага да се гарантира това, че изхвърлените електрически и електронни уреди се рециклират по начин, който запазва ценните материали и предпазва човешкото здраве и природата. Неправилното боравене, случайното счупване и/или неподходящото рециклиране след приключване на експлоатацията им може да окажат вредно влияние върху здравето и околната среда. За повече информация относно това, къде и как да предавате електрическото и електронното си оборудване за изхвърляне, моля да се свържете с местните власти, търговци или сметосъбиращата организация или да посетите сайта http://consumer.huawei.com/en/.

## **Намаляване на опасните вещества**

Това устройство и електрическите му аксесоари са в съответствие с местните приложими разпоредби относно ограниченията при използването на определени опасни вещества в електрическото и електронното оборудване, като директивите на ЕС REACH, RoHS и директивата за батериите (където са включени) и др. За декларации за съответствие съгласно REACH и RoHS, моля, посетете нашия уебсайт

http://consumer.huawei.com/certification.

#### **Съответствие с нормативните изисквания на Европейския съюз**

#### **Декларация**

С настоящото Huawei Technologies Co., Ltd. декларира, че това устройство B311-221 е в съответствие с основните изисквания и другите приложими разпоредби на Директива 2014/53/EU.

Най-новата и валидна версия на Декларация за съответствие може да се види на

http://consumer.huawei.com/certification. Това устройство може да работи във всички държави - членки на ЕО. Спазвайте националните и местни разпоредби там, където се използва устройството.

Това устройство може да бъде ограничено за употреба, в зависимост от местната мрежа.

#### **Ограничения в обхвата 2,4 GHz:**

Норвегия: Този подраздел не се прилага за географския ра-

#### йон в радиус от 20 км от центъра на Ни-Алесунд. **Продуктова информация във връзка с ErP**

Huawei Technologies Co., Ltd. с настоящото декларира, че неговите продукти отговарят на Директивата за продуктите, свързани с електропотреблението (ErP) 2009/125/ЕО. За подробна информация относно ErP и ръководствата за потребителите, изисквани според Регламент на Европейската комисия, посетете: http://consumer.huawei.com/en/certification.

#### **Честотни ленти и мощност**

(a) Честотни ленти, в които работи радио оборудването: Някои ленти могат да не бъдат достъпни

във всички страни или всички области. Моля, свържете се с местния мрежов оператор за повече

подробности.

(b) Максимална мощност на радиочестотата, предавана  $\overrightarrow{B}$  честотните линии,  $\overrightarrow{B}$  koumo работи радио оборудването: Максималната мощност за всички линии е по-малка от най-високата гранична стойност, посочена в съответния хармонизиран стандарт.

Номиналните граници на честотните линии и мощността на предаване (излъчена и/или проведена), приложими за това радио оборудване, са следните: GSM 900: 36 dBm, GSM 1800: 33dBm, WCDMA 900/2100: 25.7 dBm, LTE Band 1/3/7/8/20/38: 25.7 dBm, Wi-Fi 2.4G: 20 dBm.

#### **Информация относно аксесоари и софтуера**

Някои аксесоари се предлагат като опция в определени страни или региони. Опционалните аксесоари могат да бъдат закупени от лицензиран търговец според необходимостта. Препоръчват се следните аксесоари:

Адаптери: HW-120100X01 (X представлява различните типове използвани щепсели, които могат да бъдат или C, U, J, E, B, A, I, R, Z, или K, в зависимост от вашия регион)

Софтуерната версия на продукта е 10.0.1.1 (H187SP2C00).

Производителят ще пуска актуализации на софтуера за коригиране на грешки или подобряване на функции след пускане на продукта на пазара. Всички версии на софтуера, предоставени от производителя, са проверени и отговарят на съответните правила.

.<br>Всички RF параметри (напр., честотен обхват и изходна мощност) не са достъпни за потребителя и той не може да ги променя.

За най-новата информация относно аксесоарите и софтуера, моля, вижте Декларацията за съответствие на **http://consumer.huawei.com/certification.**

Посетете http://consumer.huawei.com/en/support/hotline за актуална информация за "горещата линия" и имейл адреса за поддръжка във вашата държава или регион.

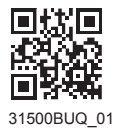